# iMovieによる 動画づくり基礎

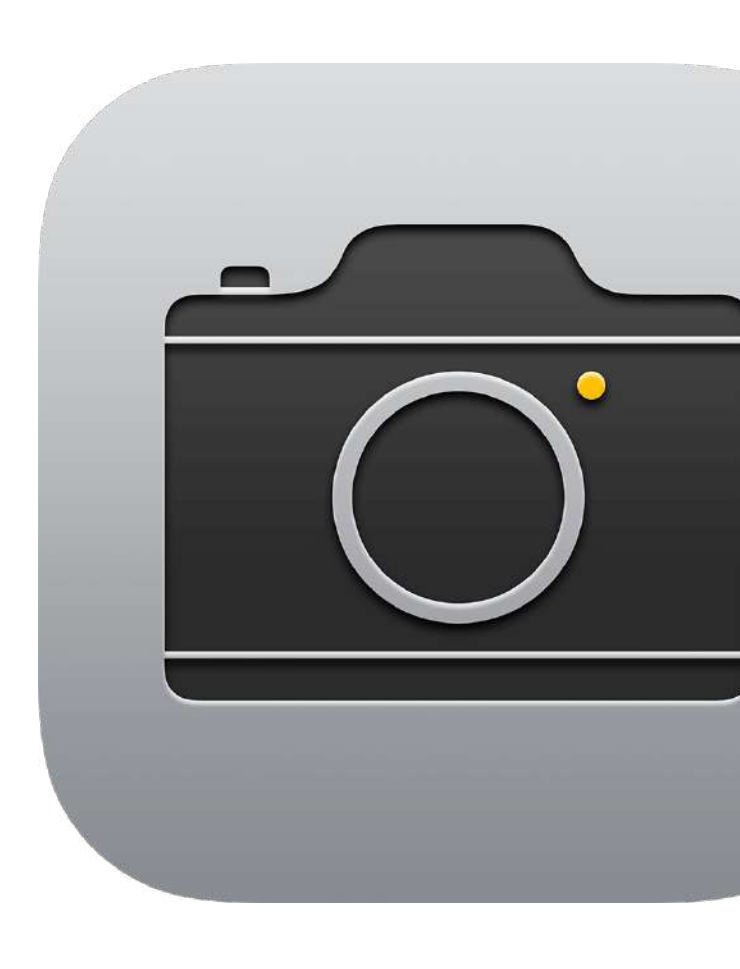

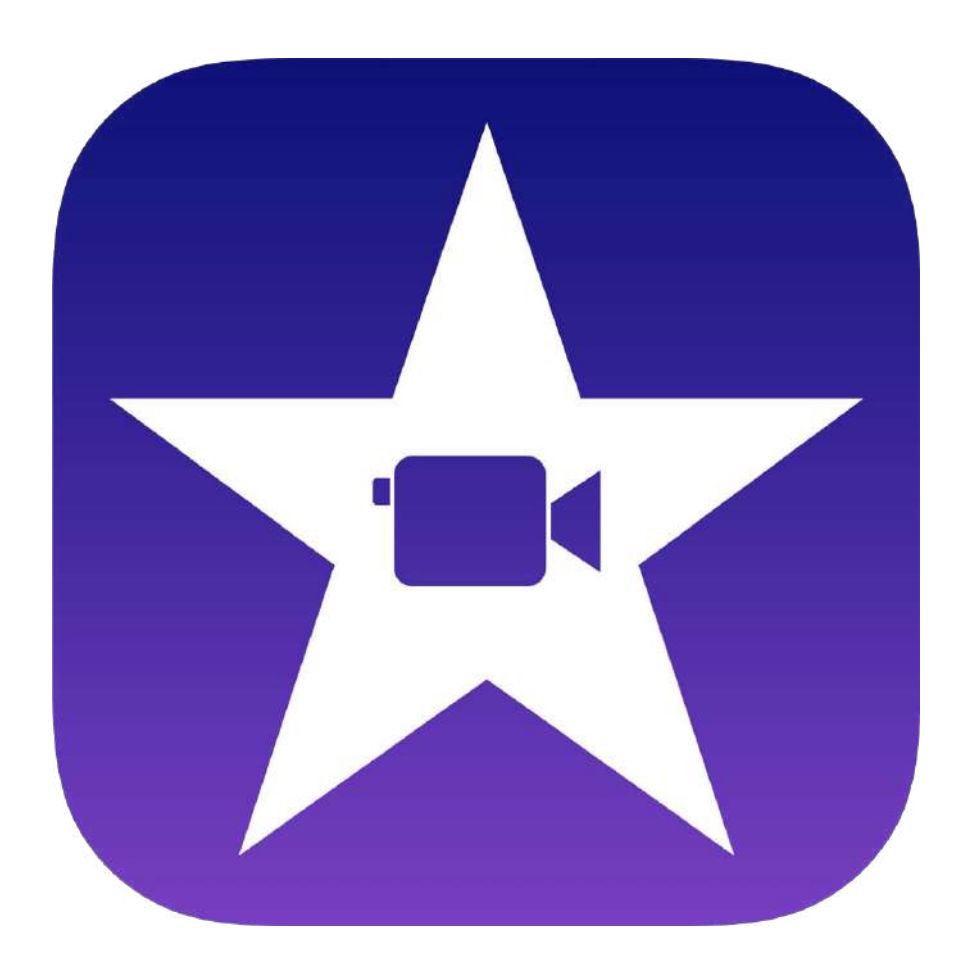

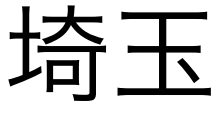

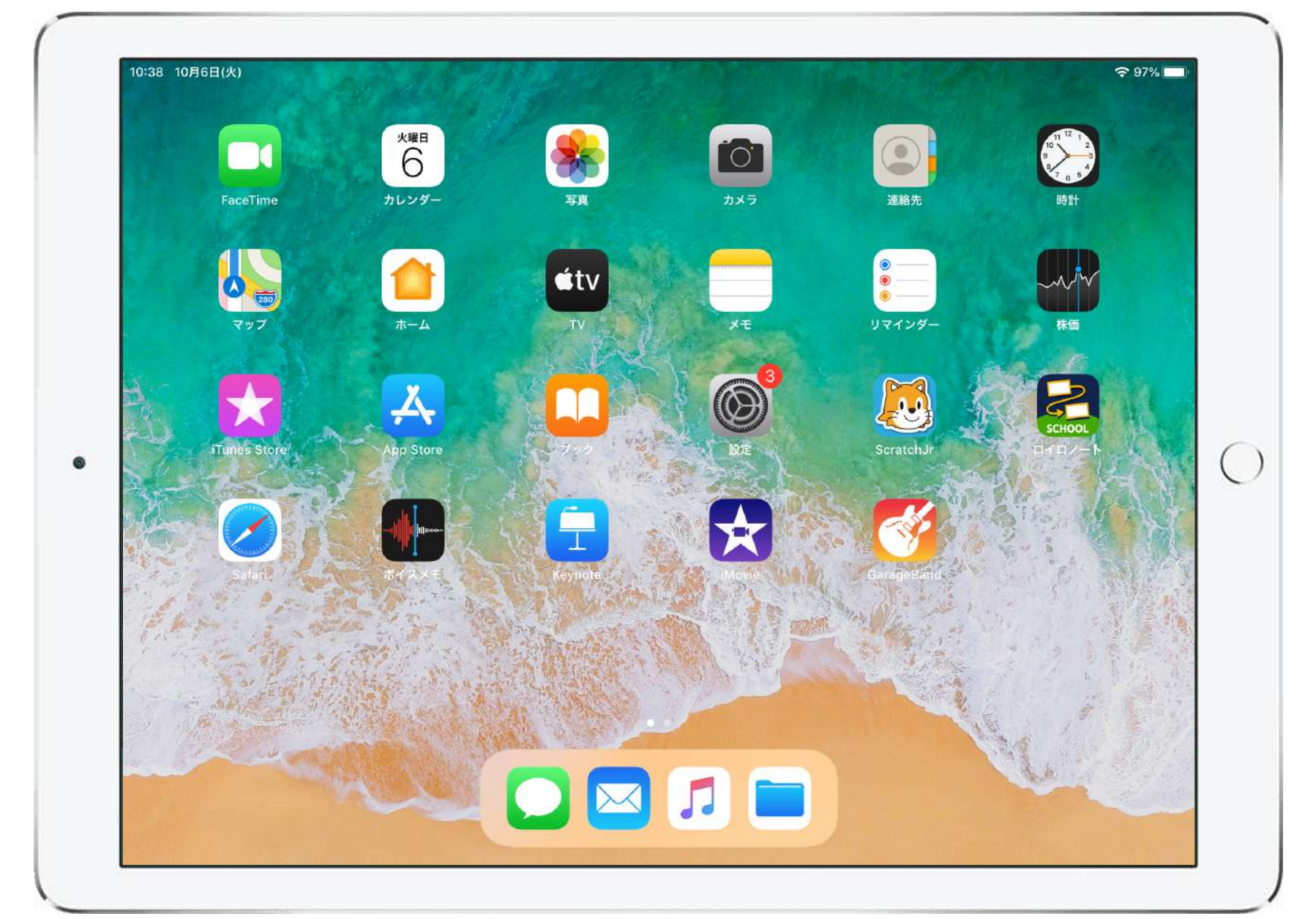

埼玉県立総合教育センター 2020.4.22作成の改訂版

3:37 4月21日(火)

 $\bullet$ 

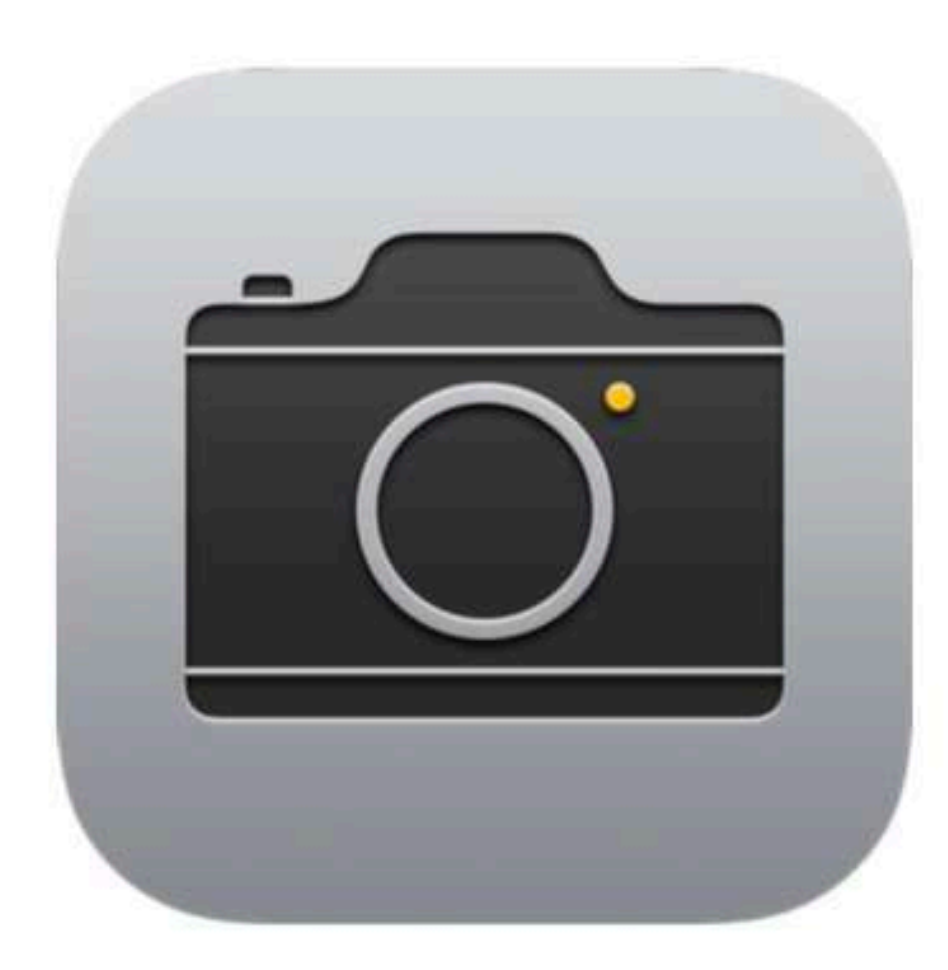

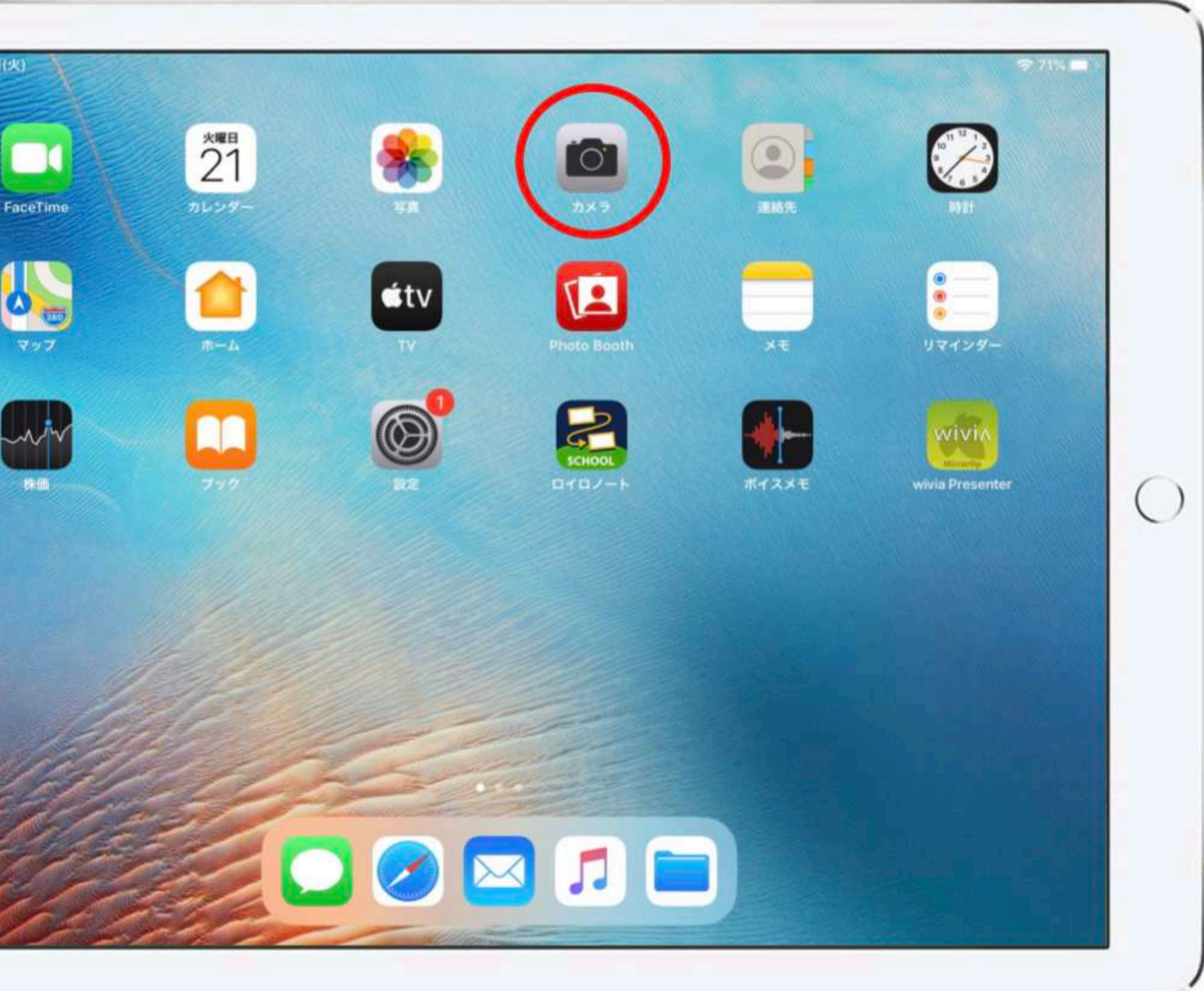

iPadのホーム画面より「カメラ」のアイコンをタップする。

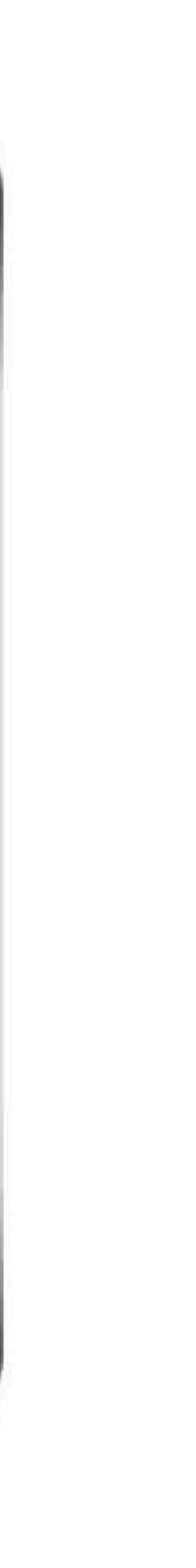

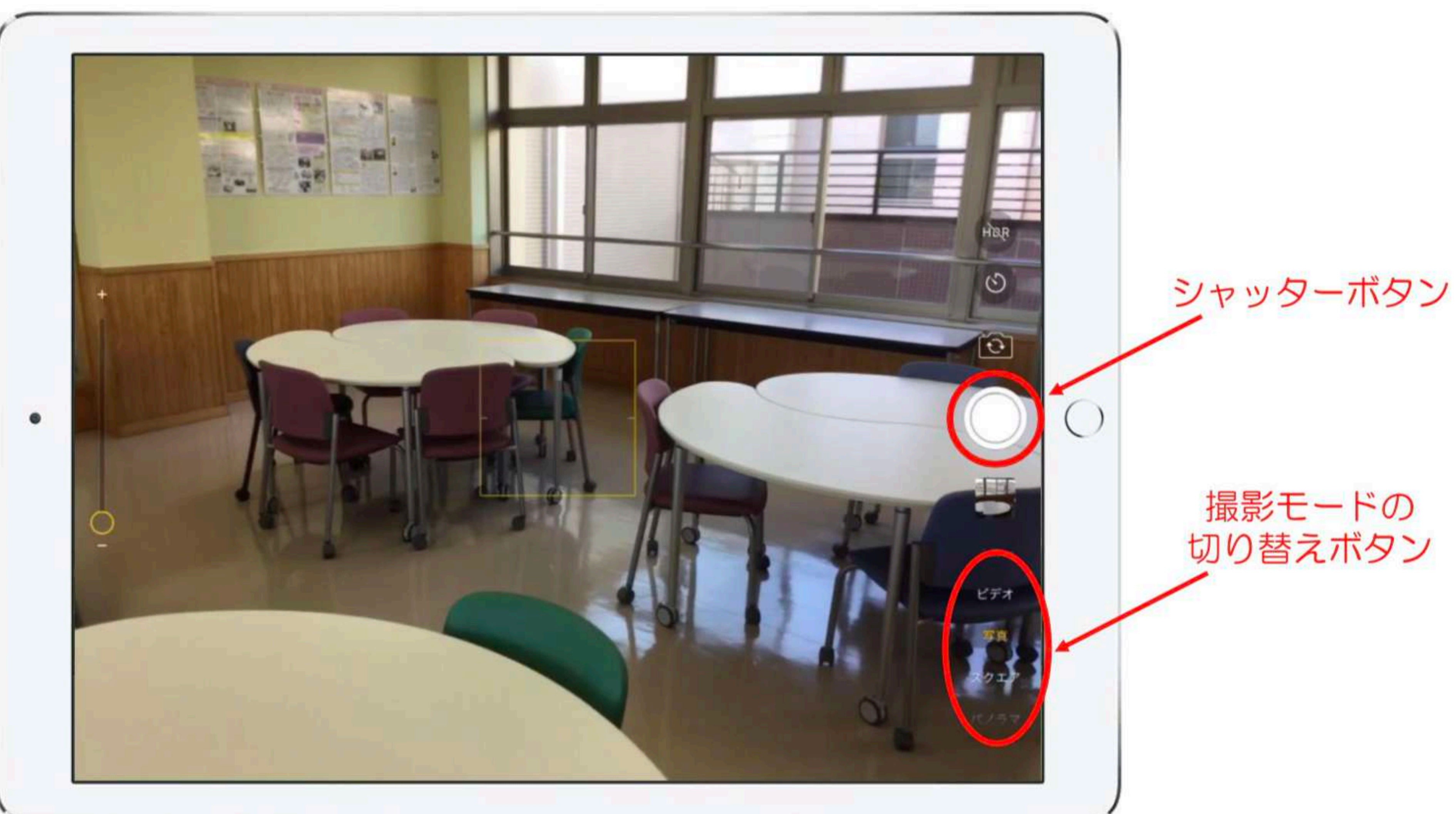

## 被写体にiPadを向けてシャッターを切る。

右下のメニューで写真やビデオなど、撮影モードを切り替えることができる。

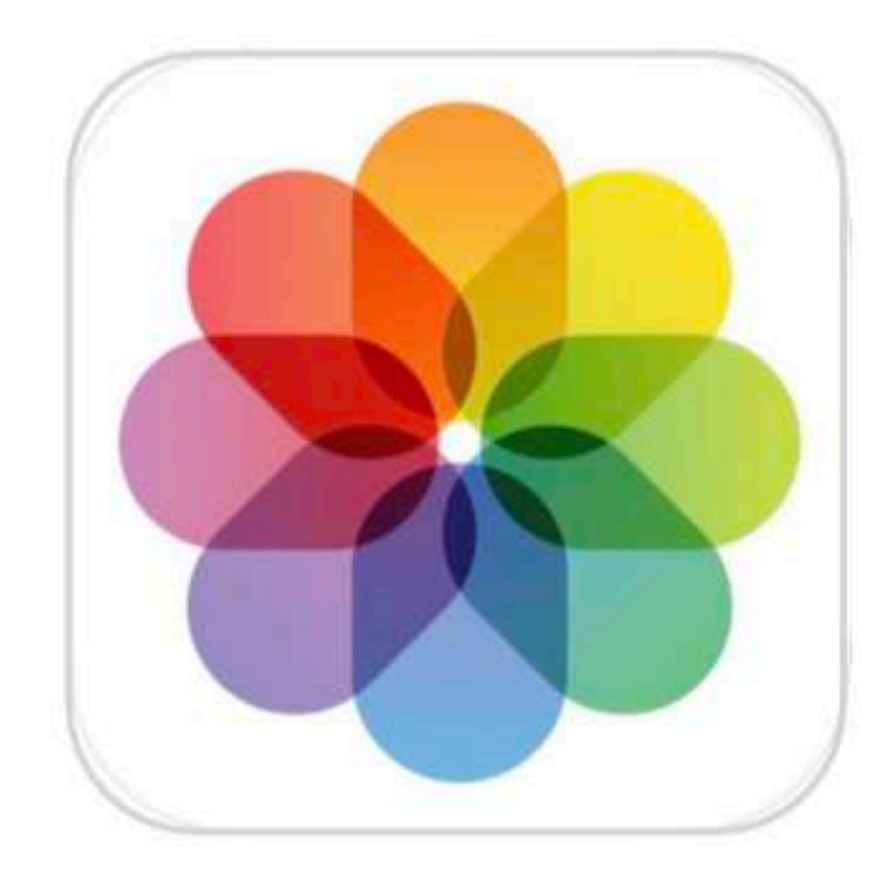

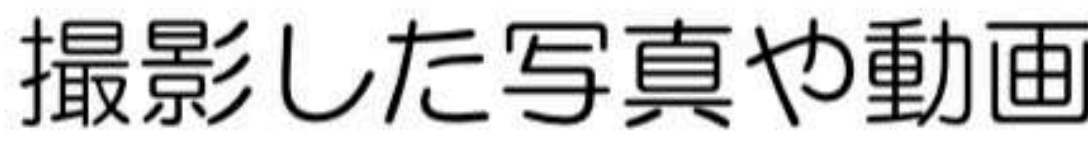

 $\bullet$ 

5-31 4月6日(月)

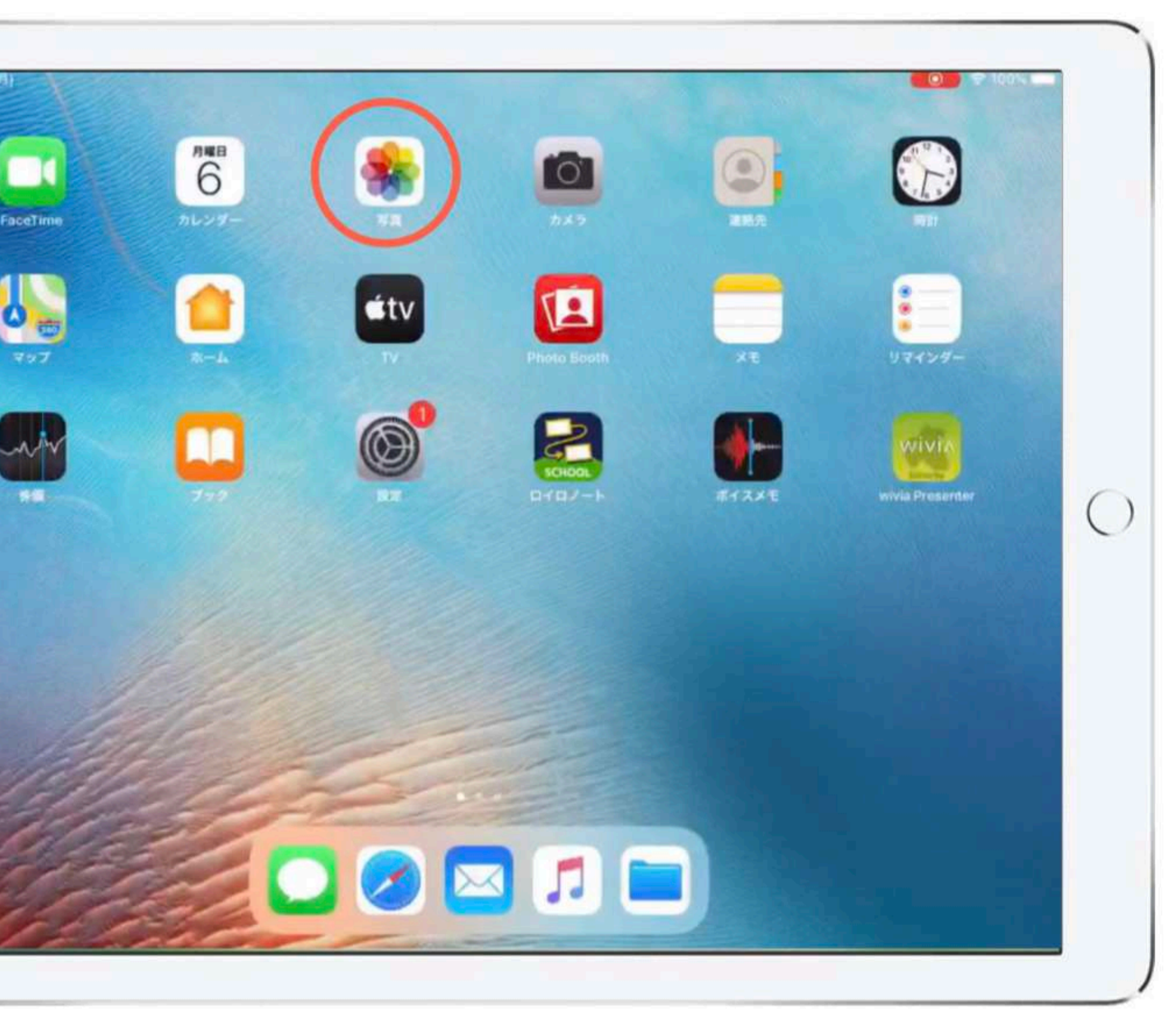

#### 撮影した写真や動画は「写真」で確認できる。

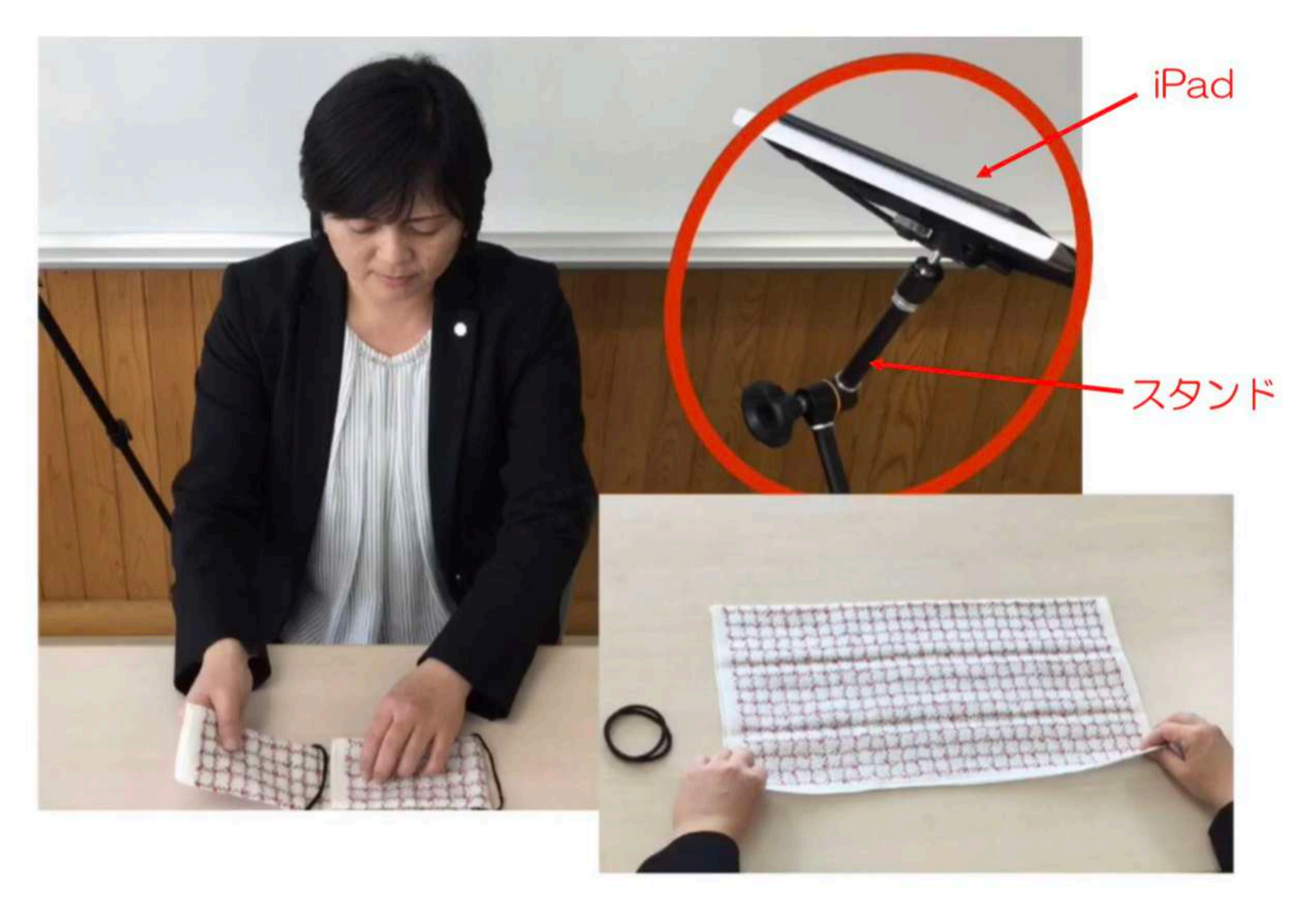

作る動画の用途に応じて、スタンドを使って作業者視点で撮る等の工夫もできる。

#### 2. iMovieで動画を編集をする

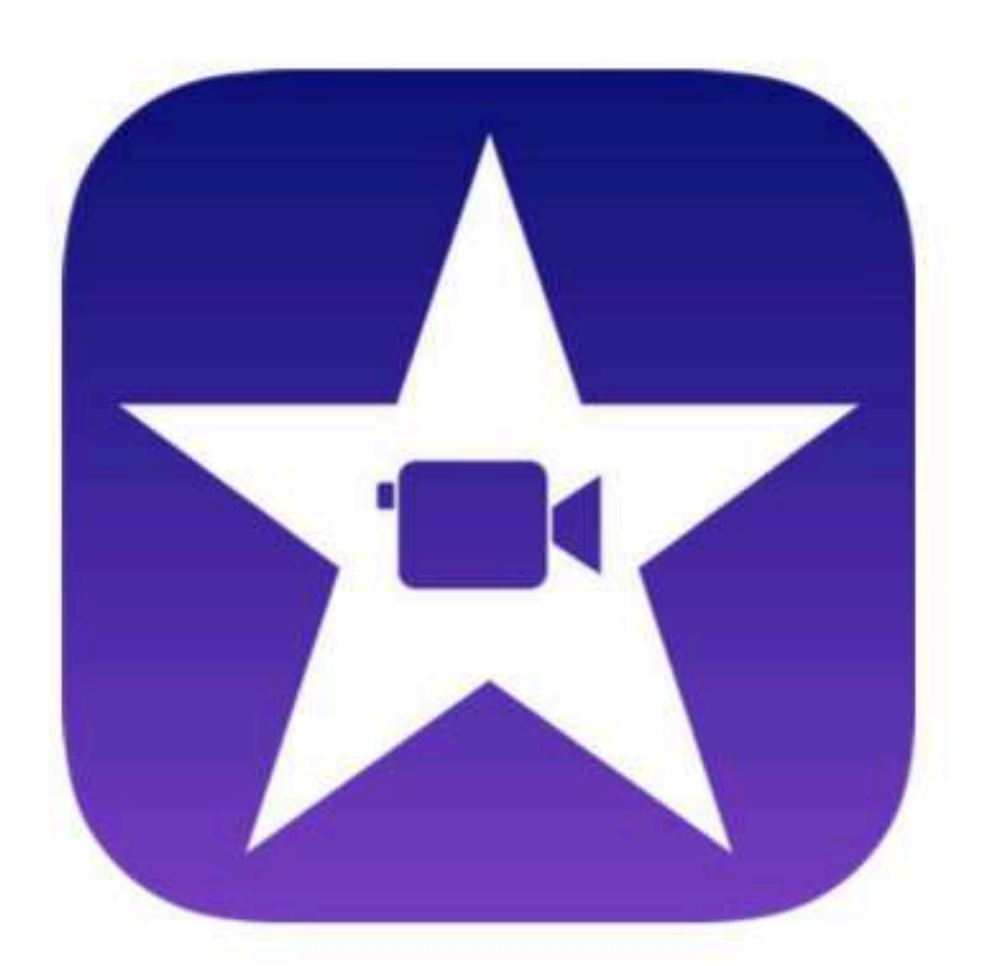

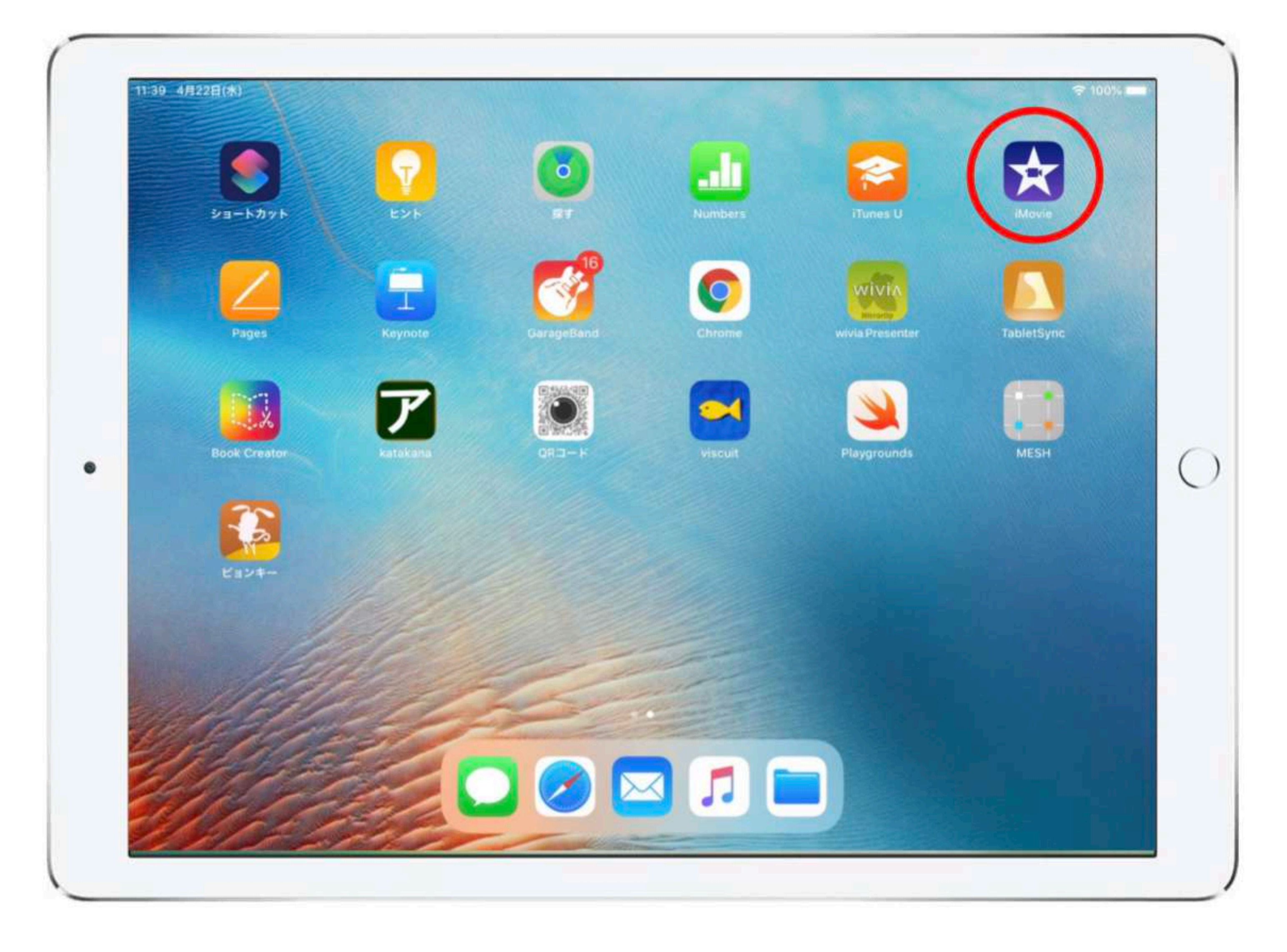

iPadのホーム画面より「iMovie」のアイコンをタップする。

#### 2. iMovieで動画を編集をする ①動画作成の準備をする

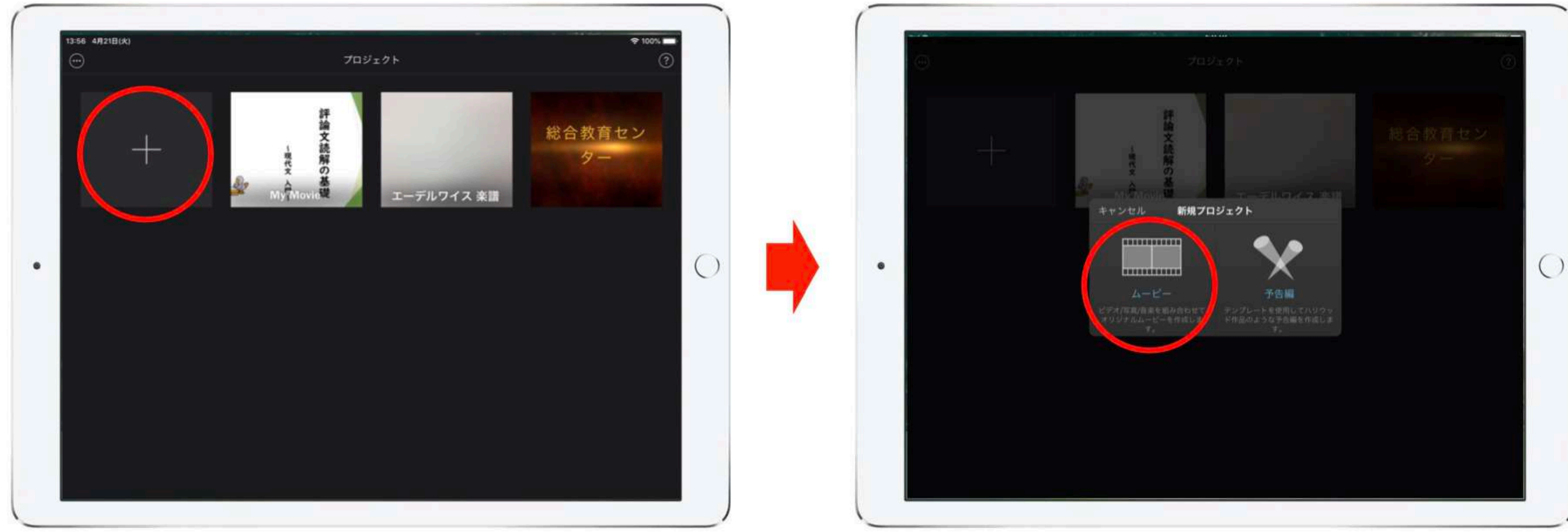

#### iMovieの画面で、「+」→「ムービー」の順でタップする。

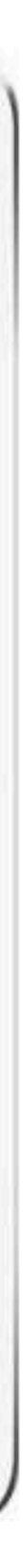

#### 2. iMovieで動画を編集をする 2動画に入れる素材を選ぶ

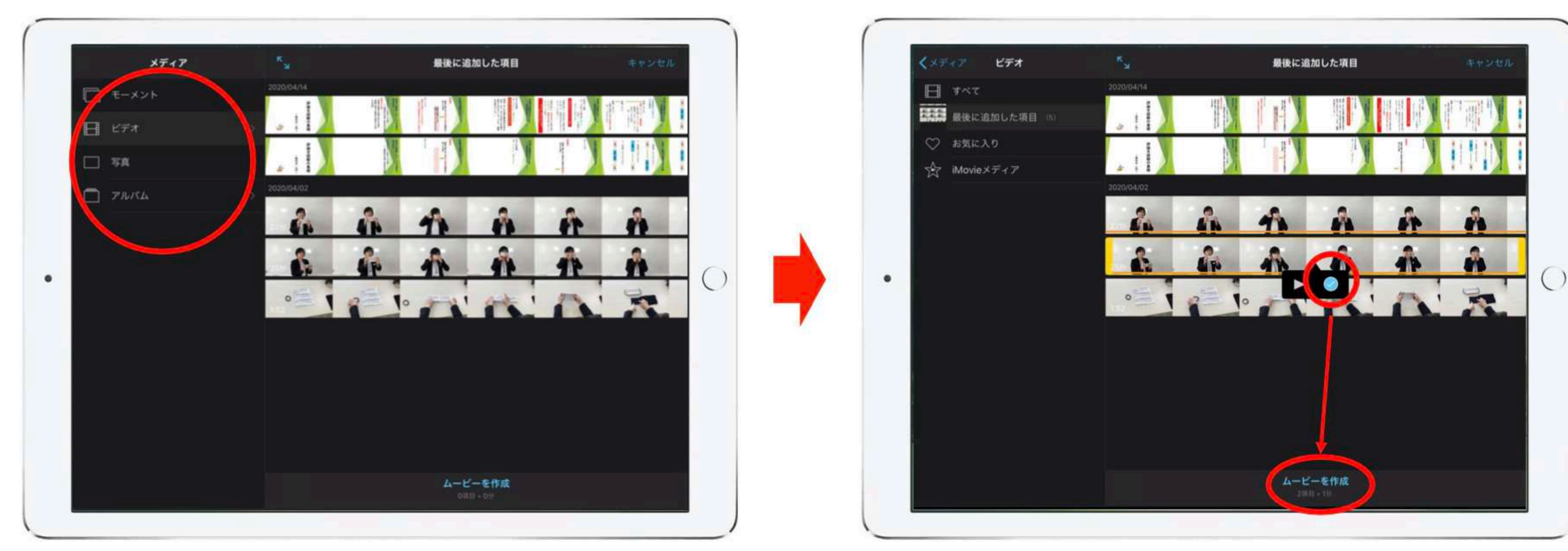

メディアから、ビデオか写真かタップし、動画に入れたい素材を選択したら らでも追加できる。

「ムービーを作成」をタップする。素材は一度に複数選択することができ、後か

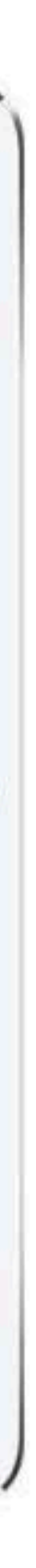

#### 2. iMovieで動画を編集をする 2動画に入れる素材を選ぶ

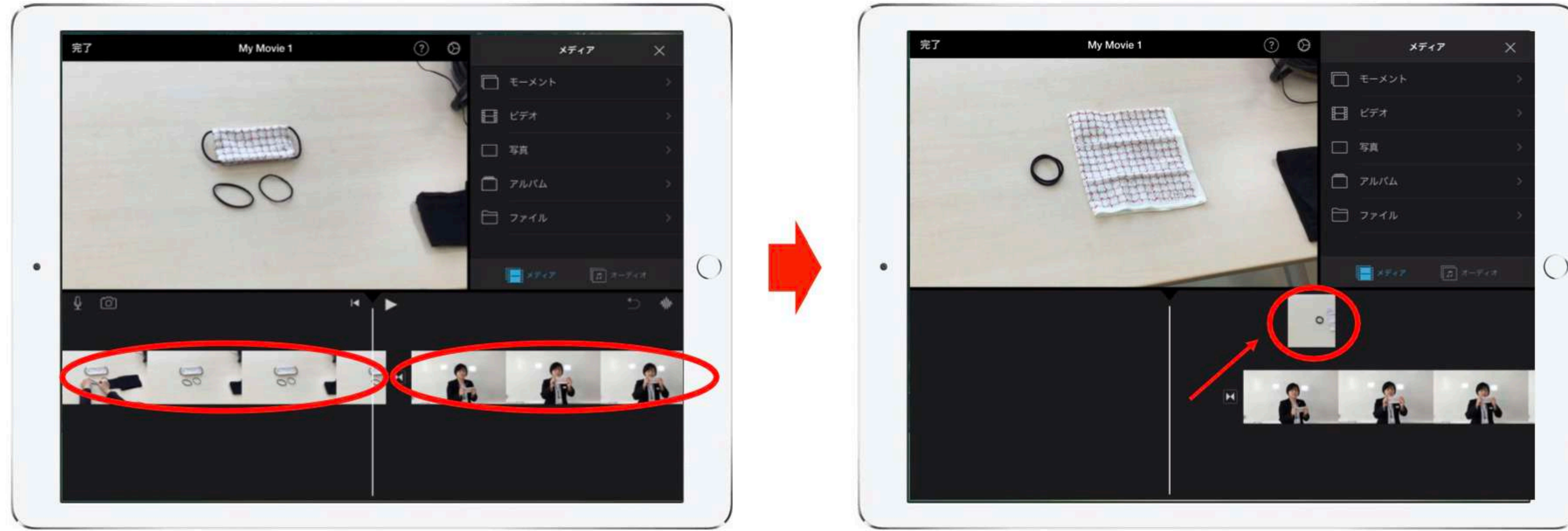

## ことで、その位置を入れ替えることができる。

選択した素材は、iMovieの編集画面に配置される。配置した素材はスワイプする

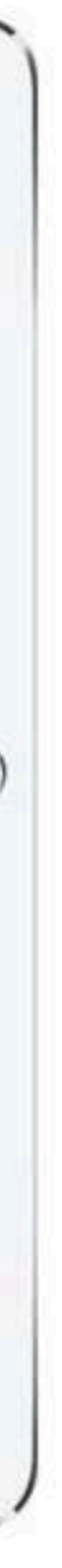

#### 2.iMovieで動画を編集をする 3素材にテキストを入れる

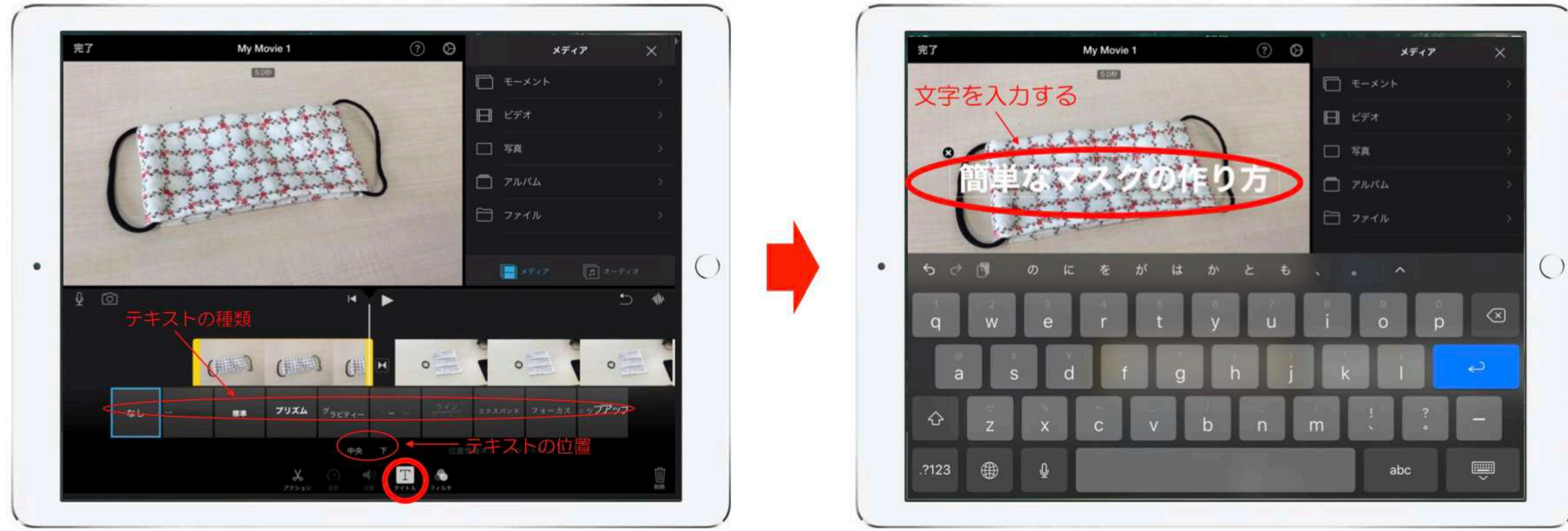

テロップ等のテキストを入れる場合は、テキストを入れたい素材を選択し、 字を入力する。

画面 下中央の「T」のマークをタップする。その後、テキストの種類や配置する位置 を指定する。素材の画面に「タイトル」と表示されるので、そこをタップして文

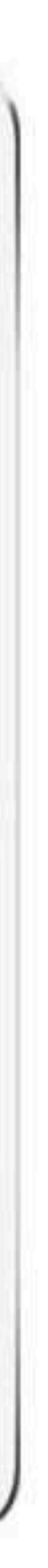

テキストの編集

 2020年10月のアップデートに より、テキストがより自由に編集 できるようになりました。 テキストのテンプレートを選択 後、タッチ操作で移動させたり、 拡大縮小したりできる。

 またフォントや色、シャドウの 追加など、細かな編集ができるよ うになった。

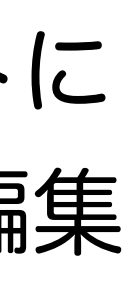

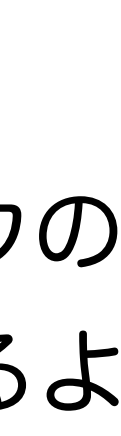

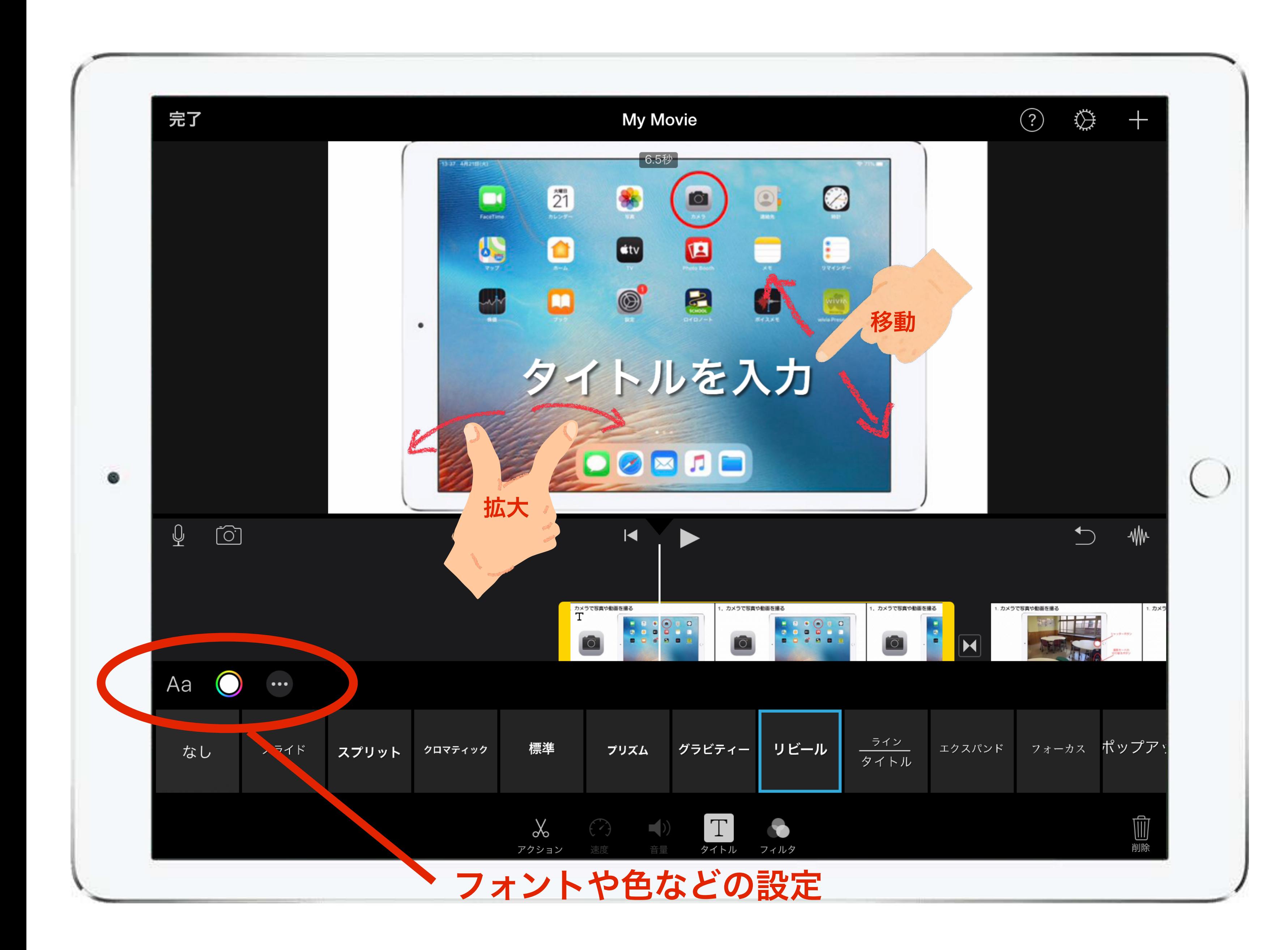

#### 2. iMovieで動画を編集をする ④素材を分割する

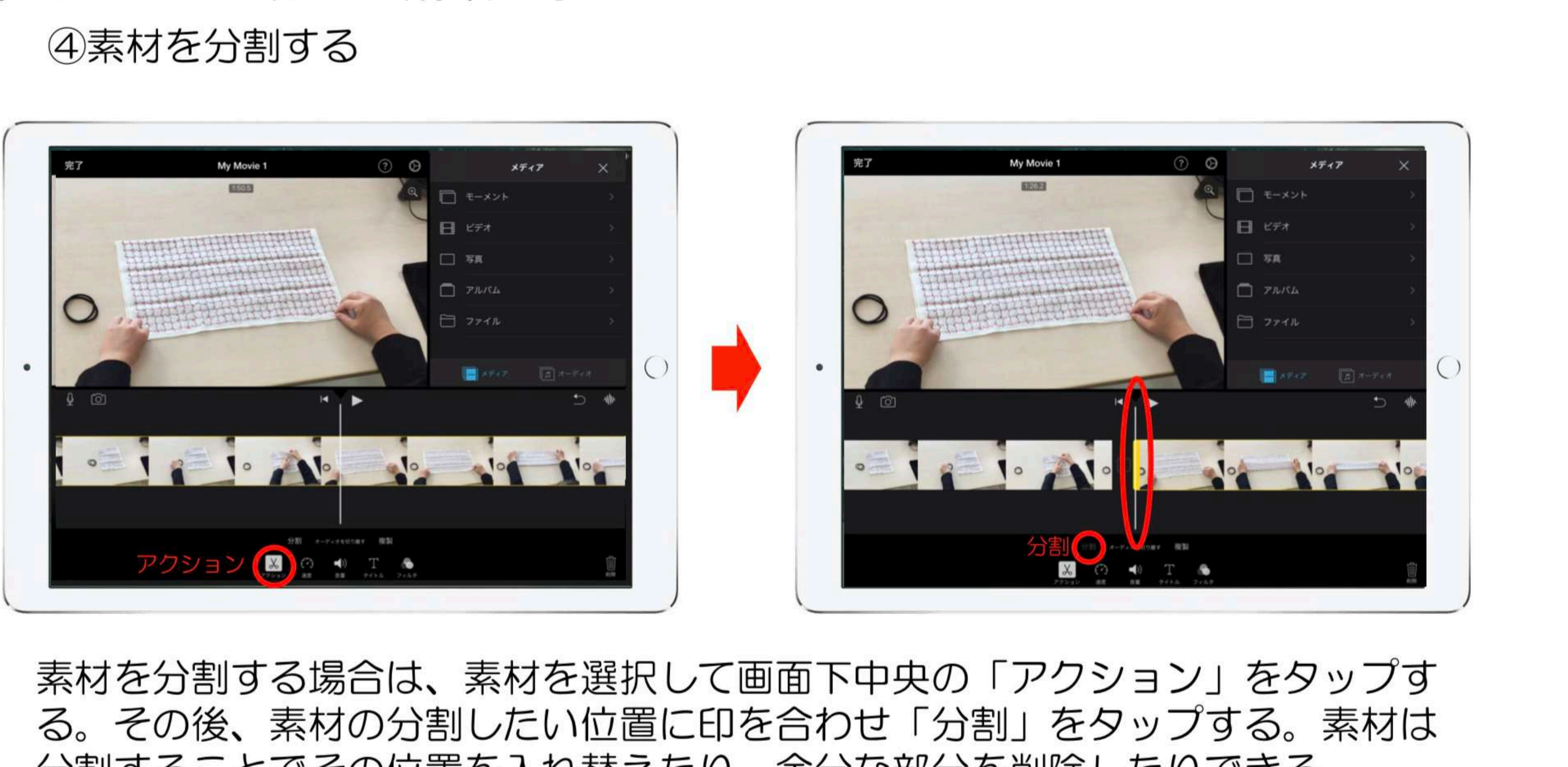

分割することでその位置を入れ替えたり、余分な部分を削除したりできる。

#### 2.iMovieで動画を編集をする ⑤素材に音声を入れる

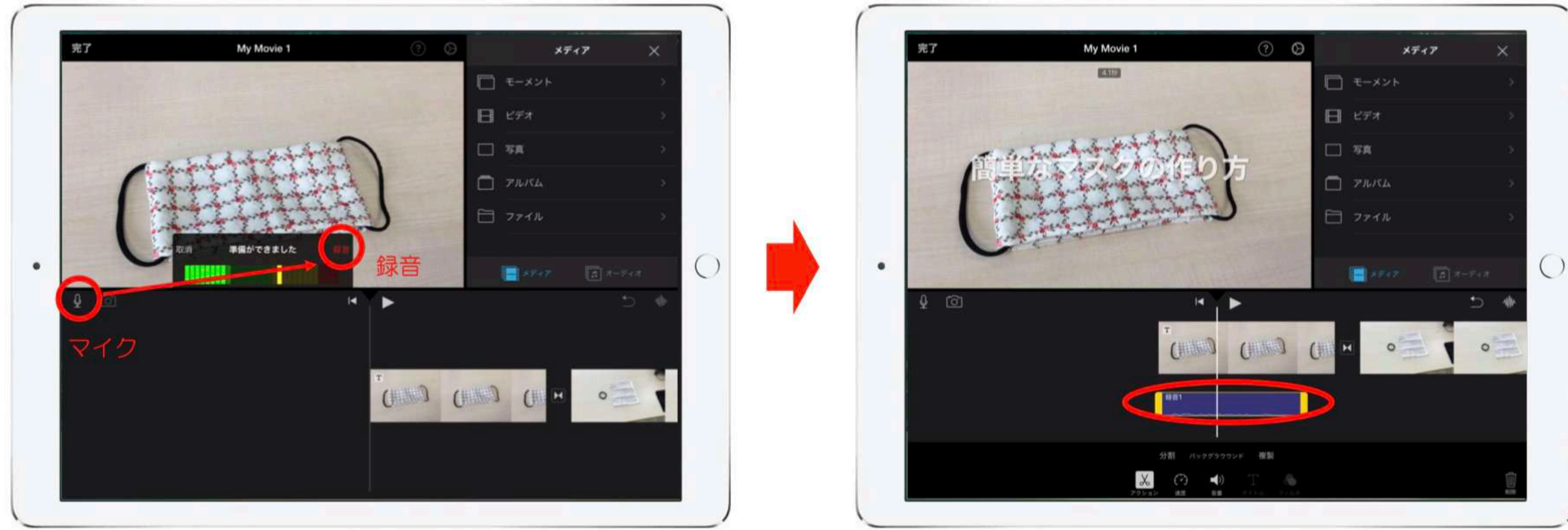

解説などの音声を入れる場合は、画面左の「マイク」→「録音」をタップして、 iPadに向けて話して録音する。録音された音声は動画等の下に配置される。音声 はその他の素材同様、位置を変えたり分割したりして編集できる。

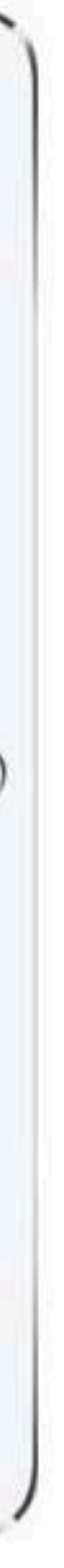

#### 2.iMovieで動画を編集をする ⑥素材にオーディオを追加する

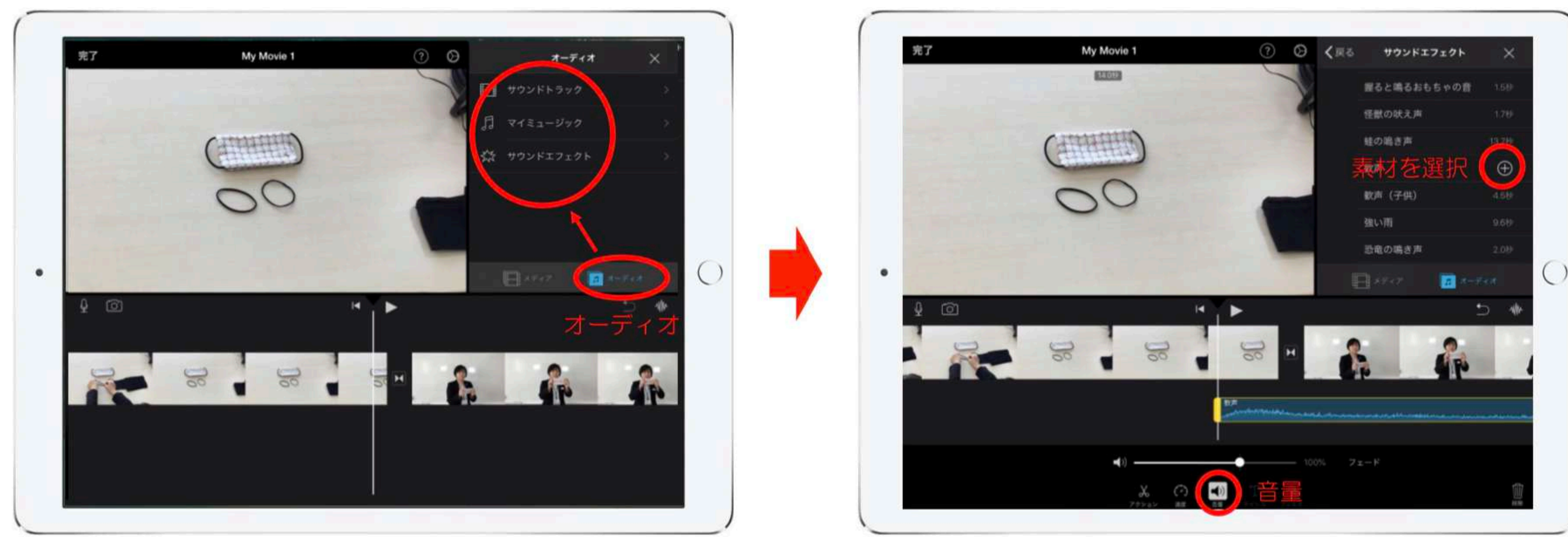

サウンドトラックやサウンドエフェクトなどを追加する場合は、「オーディオ」 から「サウンドエフェクト」等をタップする。その後、必要な素材を選択したら 「+」マークで素材を追加する。追加したオーディア類はその他の素材同様編集 することができる。各素材の音量は、画面下の「■」で音量を調整できる。

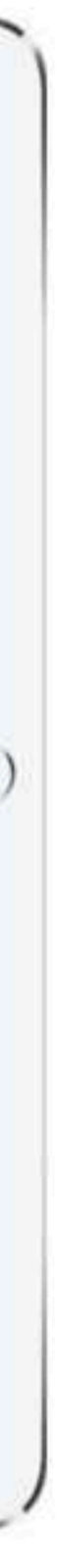

#### 2. iMovieで動画を編集をする ⑦動画を書き出す

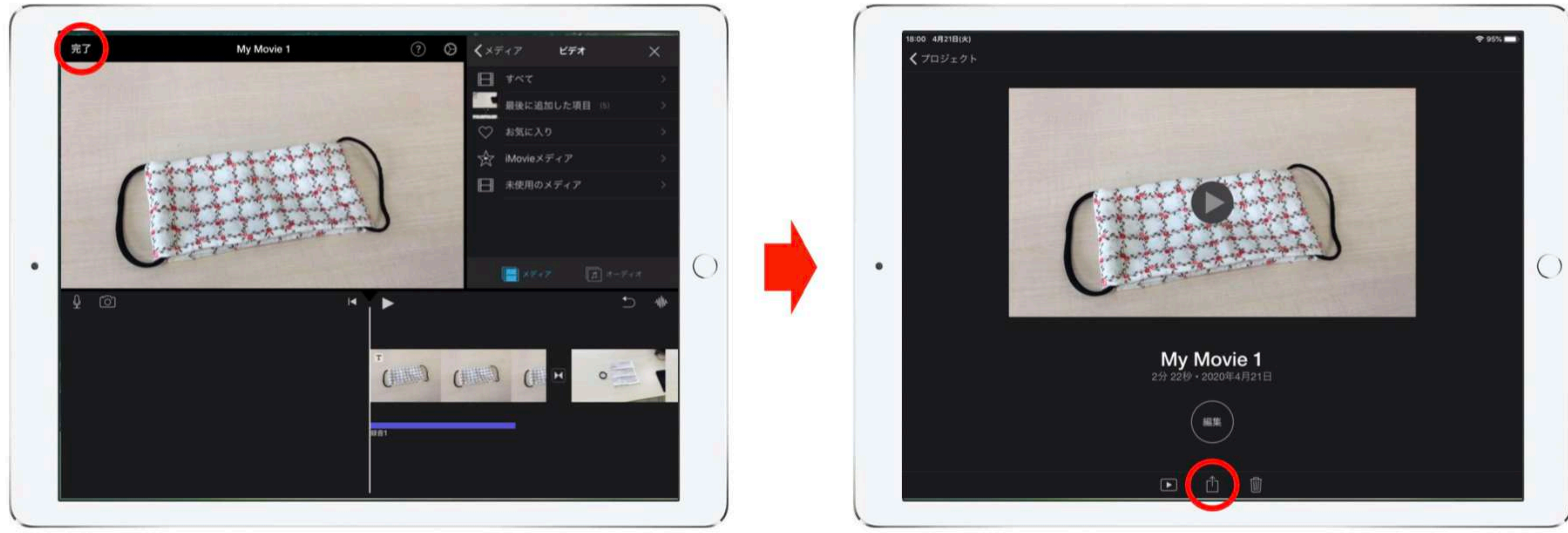

## 画面の下中央にある「画」をタップする。

編集が完了したら、画面左上の「完了」をタップして編集画面を閉じ、その後の

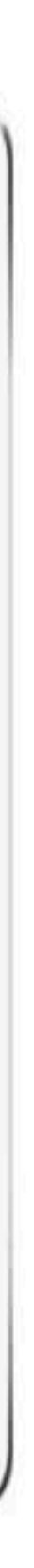

#### 2. iMovieで動画を編集をする ⑦動画を書き出す

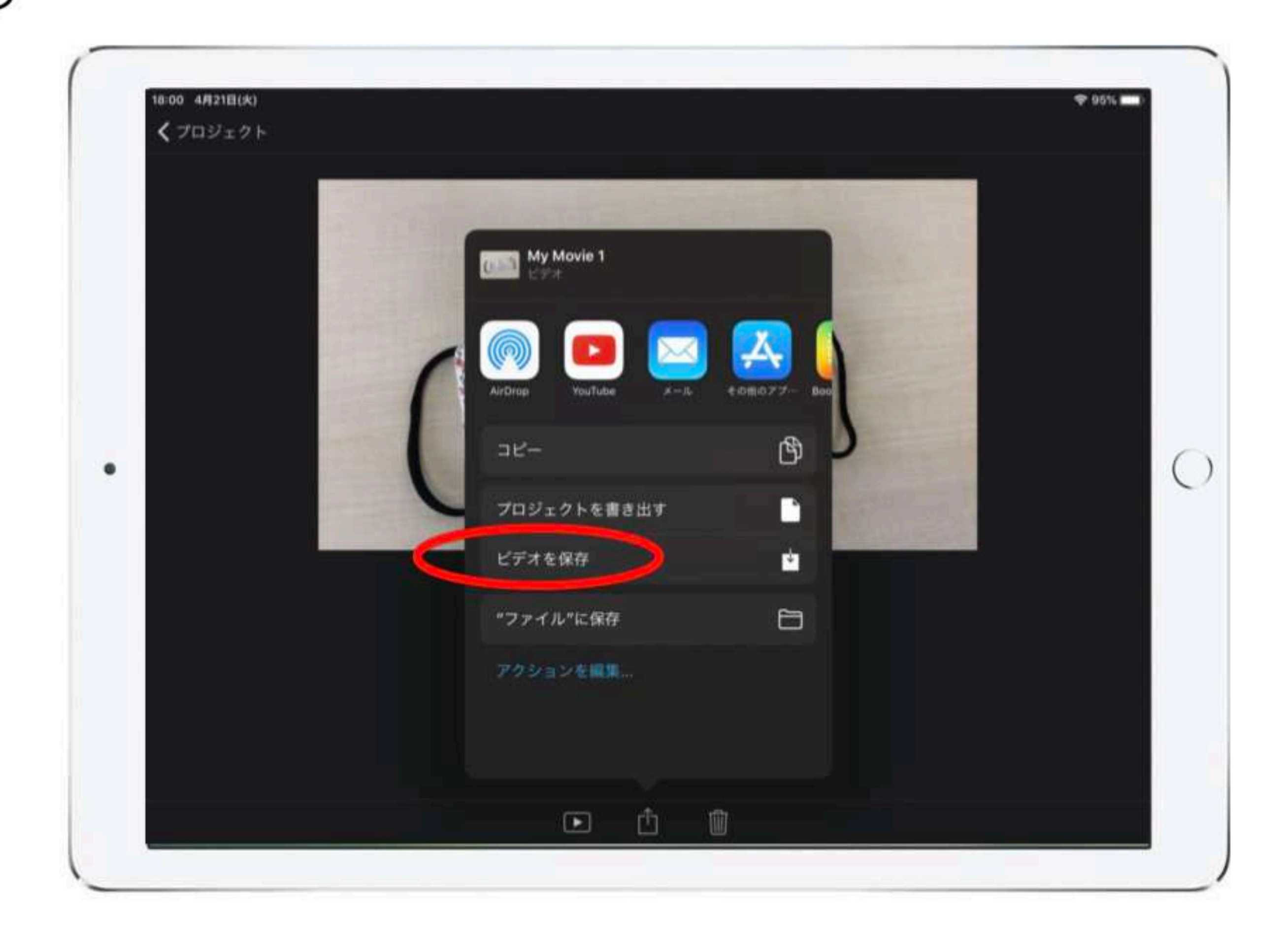

#### 「ビデオを保存」をタップすると動画の書き出しが開始される。

### 3. 完成した動画を確認する

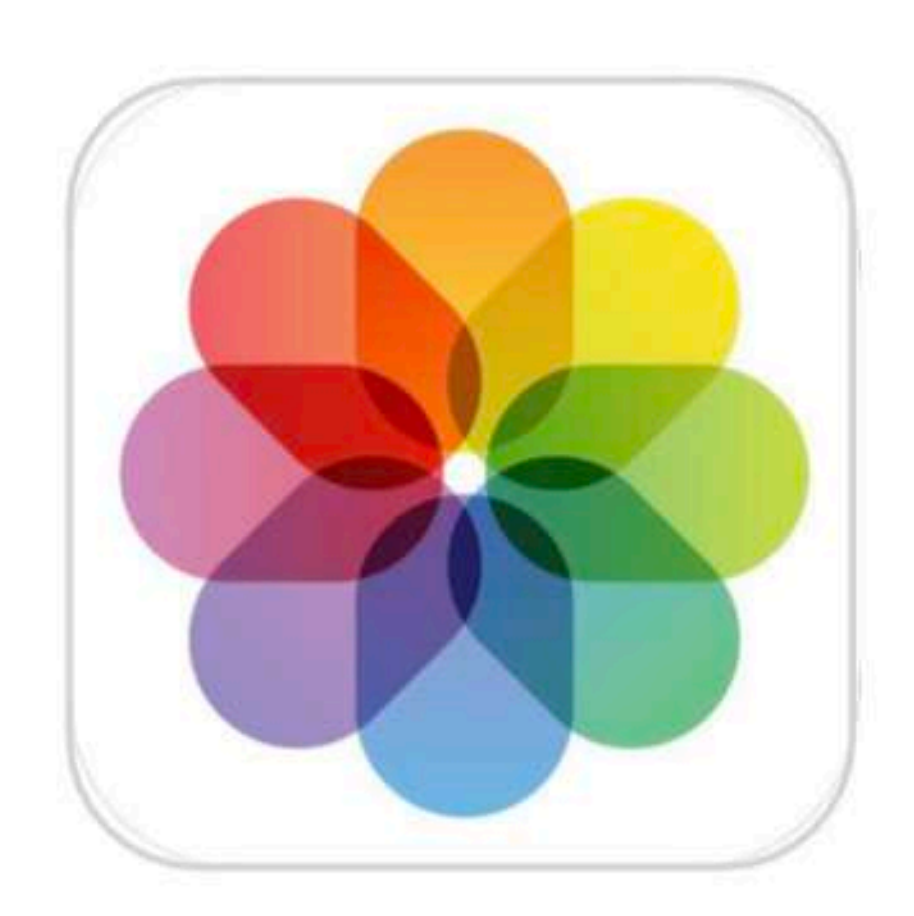

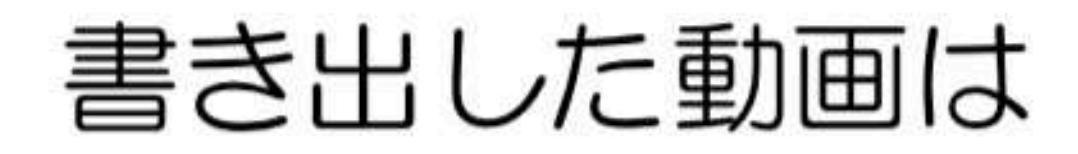

 $\bullet$ 

はい 4月6日(月

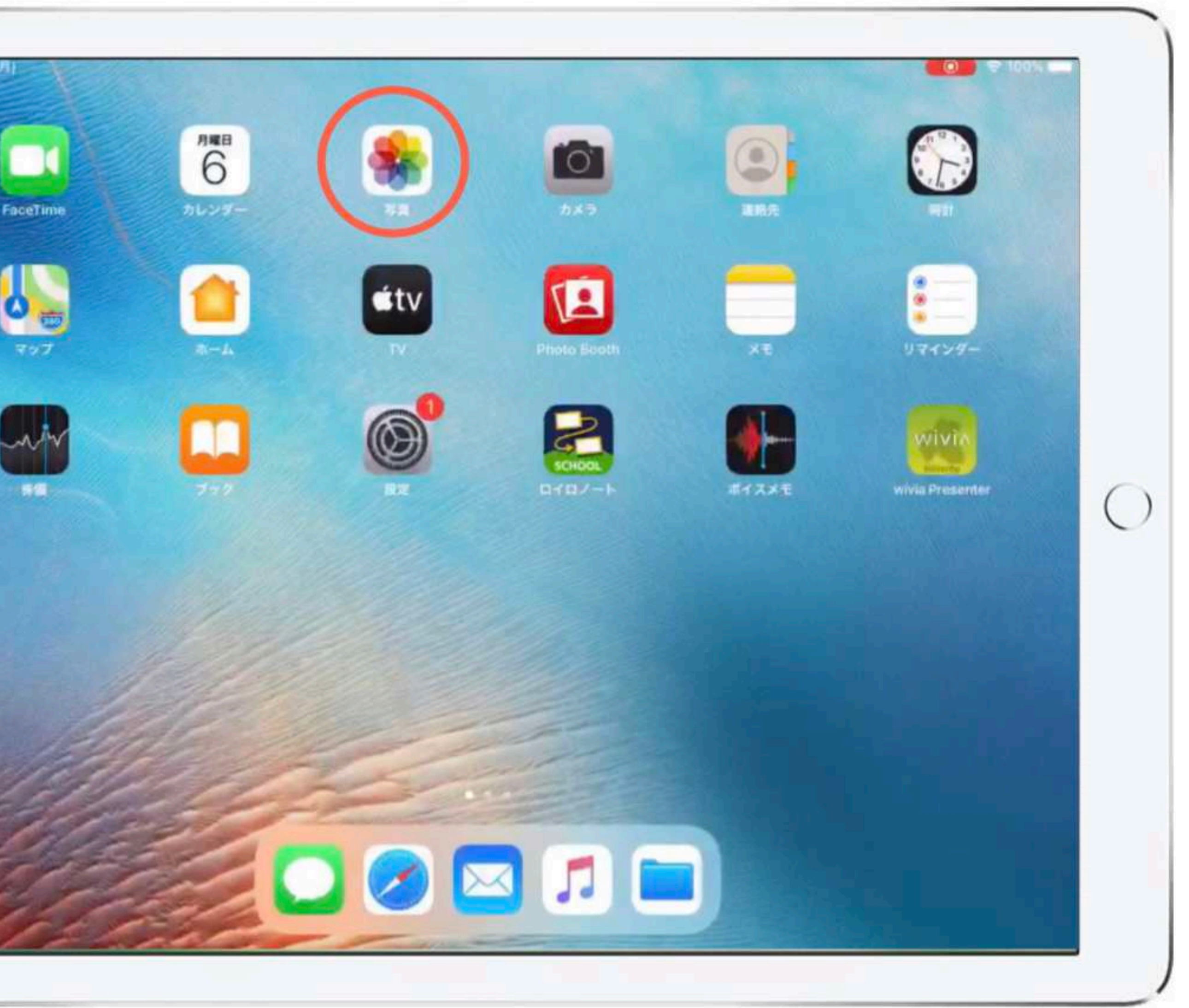

#### 書き出した動画は「写真」で確認できる。

\*今回はiPadの「カメラ」と「iMovie」の基本的な機能を紹介しました。

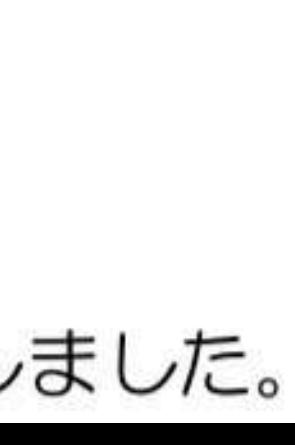